# 接入點作為工作組網橋的配置示例

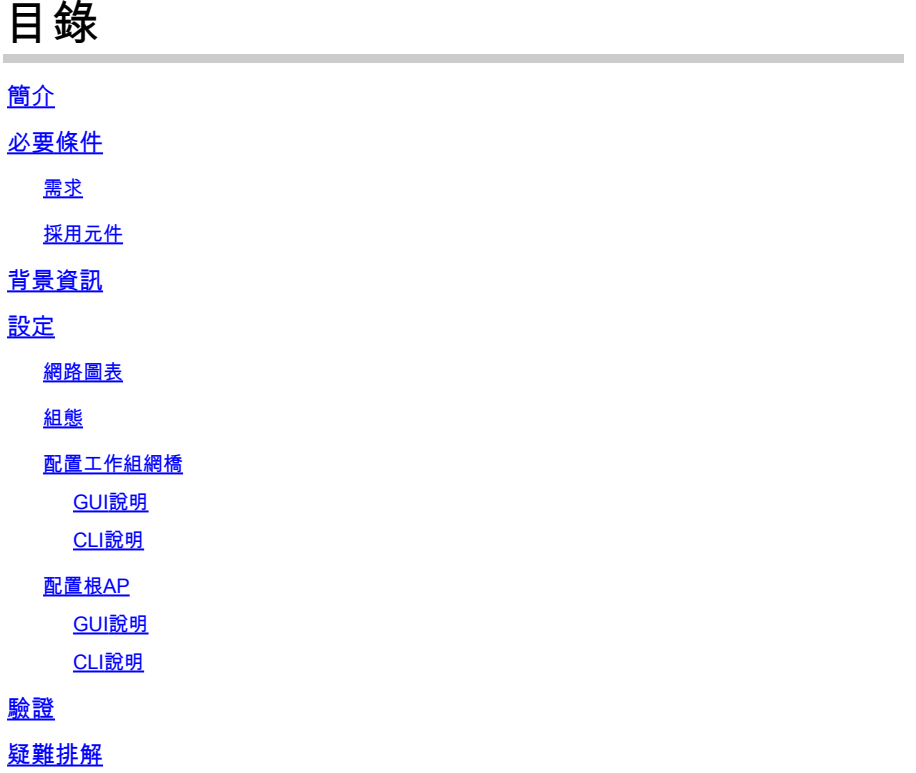

## 簡介

本文檔提供了一個配置示例,該配置使用GUI和CLI將接入點(AP)配置為工作組網橋(WGB)。

## 必要條件

需求

思科建議您瞭解以下主題:

- 在思科獨立AP上配置基本引數
- 基本無線概念

採用元件

本文中的資訊係根據以下軟體和硬體版本:

- 執行Cisco IOS®軟體版本15.2(4)JB4作為工作群組橋接器的Cisco Aironet 3600系列AP
- 運行Cisco IOS軟體版本15.2(4)JB4作為根接入點的Cisco Aironet 1260系列AP

本文中的資訊是根據特定實驗室環境內的裝置所建立。文中使用到的所有裝置皆從已清除(預設 )的組態來啟動。如果您的網路正在作用,請確保您已瞭解任何指令可能造成的影響。

## 背景資訊

WGB可以為支援乙太網的裝置提供無線基礎設施連線。沒有無線客戶端介面卡以便連線到無線網路 的裝置可以通過乙太網埠連線到WGB。WGB最多可將八個支援乙太網的裝置連線到無線 LAN(WLAN)。WGB通過無線介面與根AP關聯。通過這種方式,有線客戶端可以訪問無線網路。 WGB可以關聯到:

- AP
- 網橋(在AP模式下)
- 通過輕量AP的控制器
- 處於中繼器模式的AP(如果中繼器與根AP關聯)

在WGB模式下,裝置作為客戶端與另一個AP關聯。裝置為連線到其乙太網埠的裝置提供網路連線 。 WGB的一些典型使用方案包括:

- 一台印表機連線到WGB
- 用於物理上與主網路隔離的多個裝置的網路擴展
- 在無法部署電線的製造部門,需要更少漫遊和高可靠性
- 在巴士和火車等車輛上提供上行鏈路接入

礎架構裝置,請在根AP上執行以下兩個選項之一:

WGB與網路上的AP關聯。在WGB模式下的AP只能與Aironet AP或網橋(在AP模式下)關聯。 WGB關聯的AP可以將WGB視為基礎結構裝置或簡單客戶端裝置。預設情況下,AP和網橋將 WGB視為客戶端裝置。為了提高可靠性,您可以配置AP和網橋來處理WGB,而不是客戶端裝置 ,而是基礎設施裝置,如AP或網橋。當這些裝置將WGB當作基礎架構裝置時,AP會將包括地址解 析協定(ARP)資料包在內的組播資料包可靠地傳送到WGB。若要將AP和網橋配置為將WGB當作基

• CLI -在AP的無線接口下發出infrastructure-client configuration命令。

• GUI -導航到Network > Network Interface >選擇正確的介面> Settings並啟用可靠組播。

如果配置AP和網橋將WGB視為客戶端裝置,則允許更多的WGB與同一個AP關聯,或與使用非基礎 架構SSID的服務集識別符號(SSID)關聯。可靠組播傳送的效能成本 — 將每個組播資料包的重複傳 送到每個WGB — 限制了可以關聯到AP或網橋的基礎架構裝置(包括WGB)的數量。為了將可與 AP關聯的WGB數量增加到20個以上,AP必須降低向WGB傳送組播資料包的可靠性。由於可靠性降 低,AP無法確認組播資料包是否到達預定的WGB。因此AP覆蓋區域邊緣的WGB可能會失去IP連線  $\sim$ 

## 設定

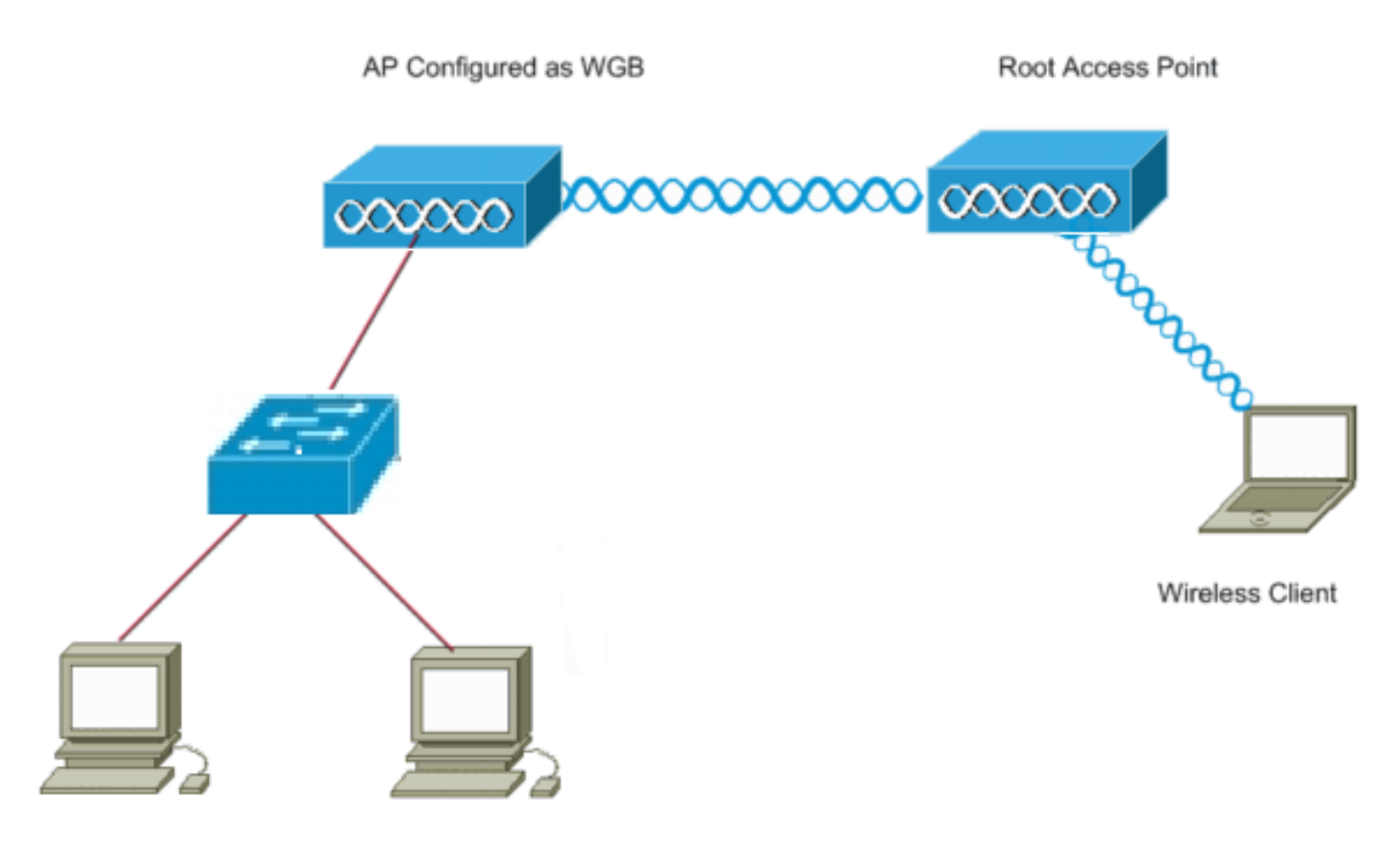

Wired Clients

### 組態

此設定使用兩個AP,其中一個1262 AP用作根AP,另一個3602 AP配置為工作組網橋。它使用名為 wgb的開放SSID將WGB關聯到根AP。無線客戶端與根AP關聯。有線客戶端通過交換機連線到配置 為WGB的AP。

## 配置工作組網橋

### GUI說明

1. 要在WGB上建立SSID,請導航至Security > SSID Manager。

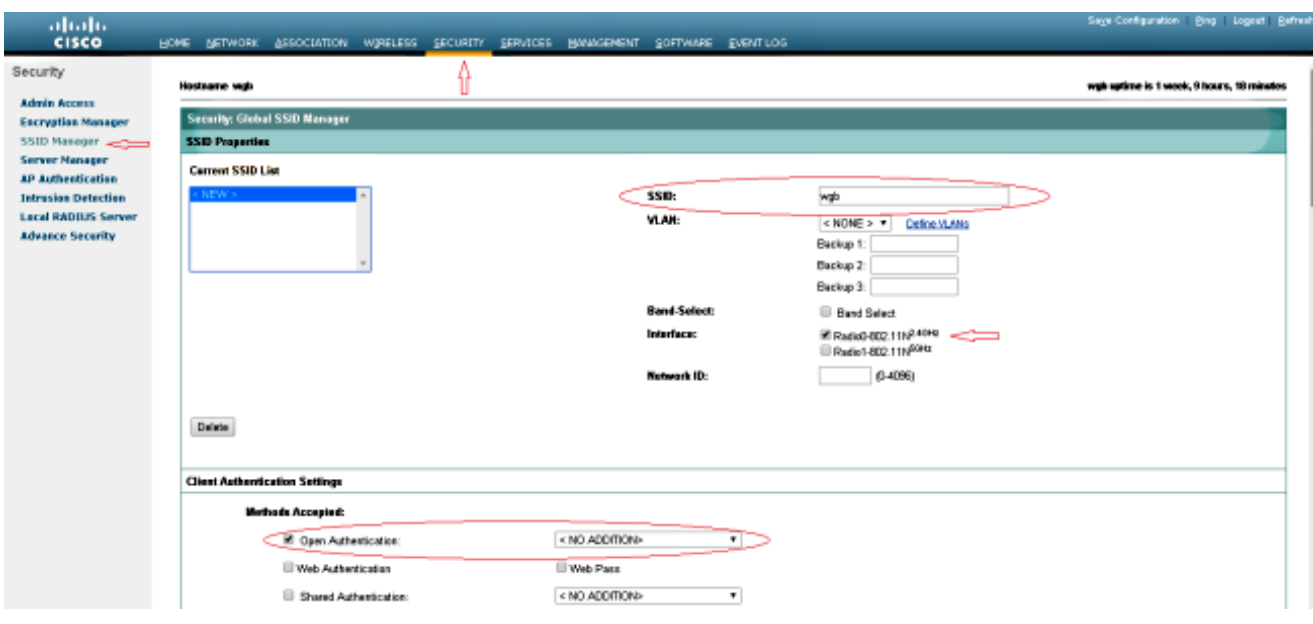

確保選擇用於與根AP關聯的正確無線電介面。

將AP從根AP的預設模式轉換為工作組網橋。為此,請導航到Network > Network Interface > 2. Choose the correct radio interface > Settings。選擇無線電網路中的角色作為工作組網橋。

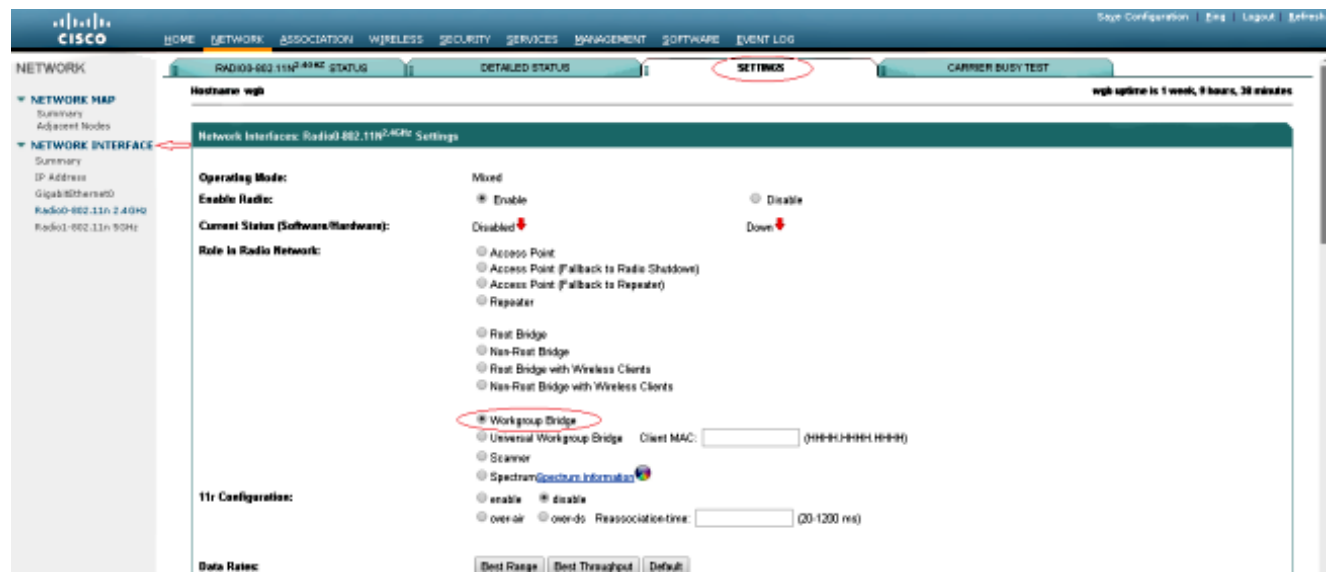

CLI說明

要配置SSID,請輸入: 1.

<#root>

wgb(config)#

**dot11 ssid wgb**

wgb(config-ssid)#

**authentication open**

若要在正確的無線電介面下將站台角色更改為workgroup bridge,請輸入: 2.

#### <#root>

```
wgb(config)#
```

```
interface dot11Radio 0
```
wgb(config-if)#

```
station-role workgroup-bridge
```
## 配置根AP

### GUI說明

要在根AP上建立SSID,請導航至Security > SSID Manager。此過程與在工作組網橋上建立 1. SSID的過程相同。

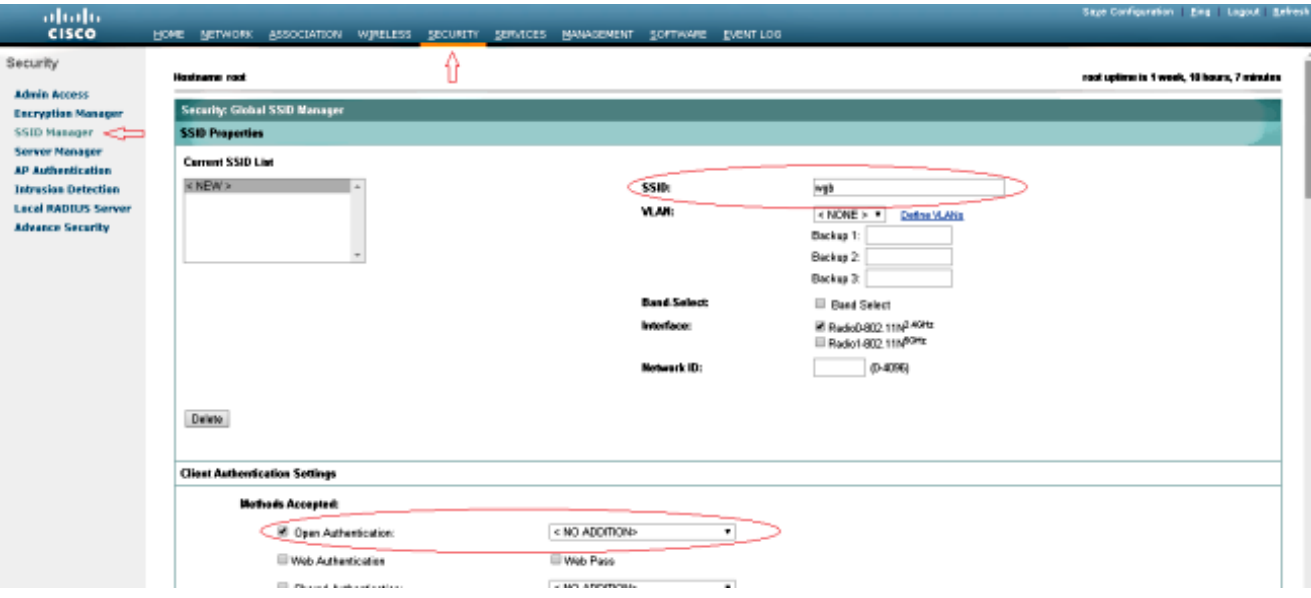

要將AP角色配置為root,請導航到Network > Network Interface > Choose the correct radio 2. interface > Settings。選擇無線電網路中的角色作為AP,如下所示:

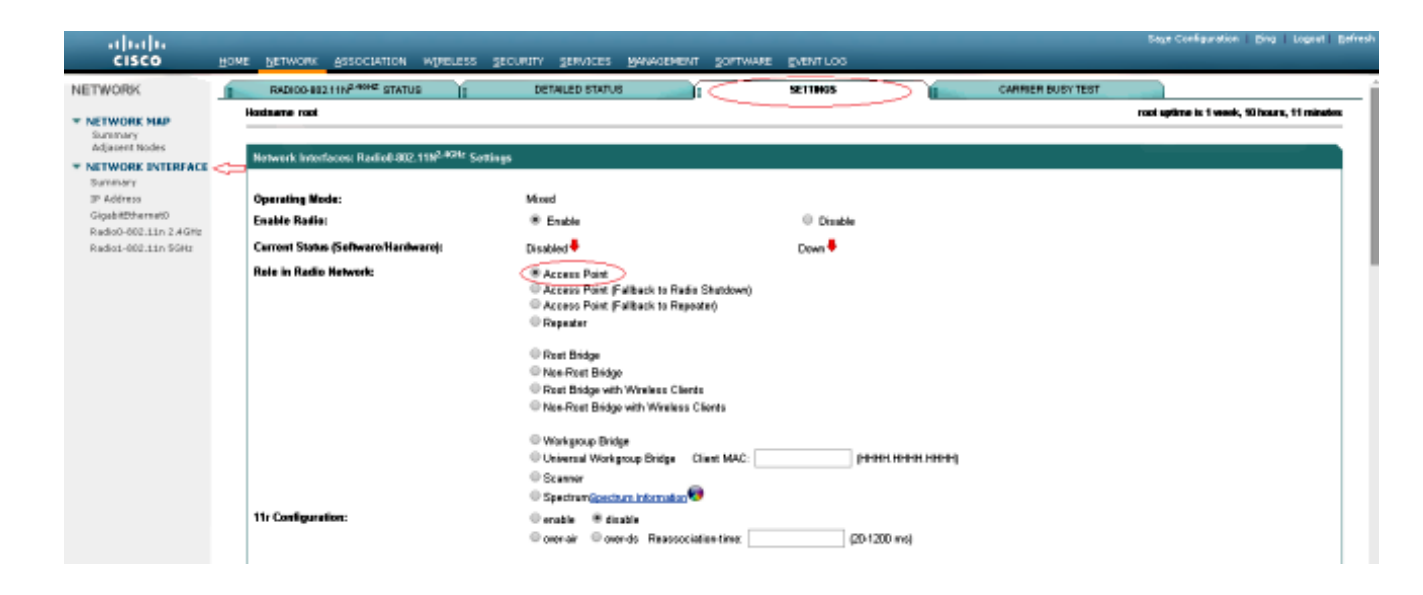

### CLI說明

要配置SSID,請輸入: 1.

<#root>

root(config)#

**dot11 ssid wgb**

root(config-ssid)#

**authentication open**

root(config-ssid)#

**guest-mode**

guest-mode命令將SSID配置為由根AP廣播。

### 要將無線電角色配置為根並在無線電下新增SSID,請輸入: 2.

root(config)#interface dot11Radio 0 root(config-if)#station-role root root(config-if)#ssid wgb

## 驗證

要檢視連線到根AP的客戶端,請輸入show dot11 associations 命令。示例輸出如下所示:

#### <#root>

root#

**show dot11 associations**

802.11 Client Stations on Dot11Radio0: SSID [wgb] : IPV6 MAC Address IP address address Device Name Parent State 4c00.82df.c1ad 10.105.132.173 :: WGB wgb self Assoc **<-WGB entry** 68bc.0c5a.df01 10.105.132.174 :: WGB-client - 4c00.82df.c1ad Assoc **<-Wired client entry** 6c41.6a78.d832 10.105.132.175 :: WGB-client - 4c00.82df.c1ad Assoc **<-Wired client entry**

若要驗證WGB連線到的父節點,請輸入show dot11 associations 命令: wgb#show dot11 associations

802.11 Client Stations on Dot11Radio0: SSID [wgb] : IPV6 MAC Address IP address address Device Name Parent State ccd5.39e3.b260 10.105.132.133 :: ap1260-Parent root - Assoc

有時候,即使有線客戶端顯示為已關聯,您仍然無法將流量傳遞給它。這可能是WGB已從轉發表中 刪除了客戶端條目。如果有線使用者端在逾時期間不傳送任何流量,就會發生這種情況。您可以使 用show bridge 指令尋找作用中使用者端的清單:

<#root>

wgb#

**show bridge**

Total of 300 station blocks, 292 free Codes: P - permanent, S - self Bridge Group 1: Address Action Interface Age RX count TX count 68bc.0c5a.df01 forward Vi0 0 43 20 6c41.6a78.d832 forward Vi0 0 29 12

## 疑難排解

本節提供的資訊可用於對組態進行疑難排解。如果WGB未與AP關聯,請完成這些檢查。

- 檢查AP和WGB之間的配置是否匹配。確保它們之間的SSID、安全設定和資料速率匹配。
- 確保AP和WGB之間的射頻(RF)環境不受干擾。如需詳細資訊,請參閱疑難排解影響射頻通訊 的問題的[RF損毀一](http://www.cisco.com/c/zh_tw/support/docs/wireless-mobility/wireless-lan-wlan/8630-rf-problems.html#topic7)節。

debug dot11dot11 0 trace print uplink debug命令在WGB上使用非常有用。此命令將引導您完成 WGB的加入過程,包括掃描(如果有多個父級)、父級的選擇過程、關聯和dot1x/PSK身份驗證 (如果已配置)階段。以下是一些輸出範例:

\*Aug 3 09:33:10.607: 16ED71A7-0 Uplink: Stop \*Aug 3 09:33:11.611: 16FCBED3-0 Interface up \*Aug 3 09:33:11.627: 16FCDDCE-0 Uplink: Wait for driver to stop \*Aug 3 09:33:11.627: 16FCDE3D-0 Uplink: Enabling active scan \*Aug 3 09:33:11.627: 16FCDE42-0 Uplink: Not busy, scan all channels \*Aug 3 09:33:11.627: 16FCDE46-0 Uplink: Scanning \*Aug 3 09:33:11.639: 16FD2D1B-0 Uplink: Rcvd response from ccd5.39e3.b260 channel 7 2615 \*Aug 3 09:33:11.919: 17017B61-0 Uplink: no rsnie or ssnie chk \*Aug 3 09:33:11.919: 17017B6B-0 Uplink: ssid wgb auth open \*Aug 3 09:33:11.919: 17017B6F-0 Uplink: try ccd5.39e3.b260, enc 0 key 0, priv 0, eap 0 \*Aug 3 09:33:11.919: 17017B76-0 Uplink: Authenticating \*Aug 3 09:33:11.923: 1701835E-0 Uplink: Associating \*Aug 3 09:33:11.939: %DOT11-4-UPLINK\_ESTABLISHED: Interface Dot11Radio0, Associated To AP root ccd5.39e

### 關於此翻譯

思科已使用電腦和人工技術翻譯本文件,讓全世界的使用者能夠以自己的語言理解支援內容。請注 意,即使是最佳機器翻譯,也不如專業譯者翻譯的內容準確。Cisco Systems, Inc. 對這些翻譯的準 確度概不負責,並建議一律查看原始英文文件(提供連結)。